Epson Stylus<sup>®</sup> SX210/TX210 Series / Epson ME<sub>30</sub> OFFICE 510

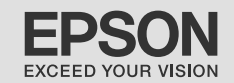

## Basic Operation Guide

- for use without a computer -

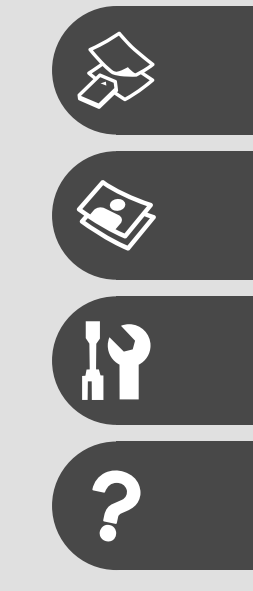

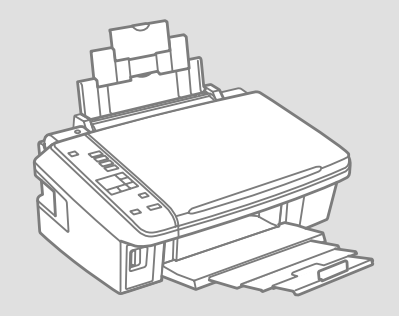

#### About This Guide

Follow these guidelines as you read your instructions:

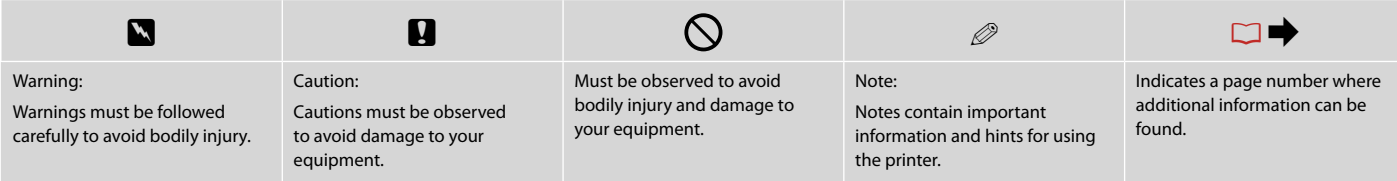

#### Copyright Notice

No part of this publication may be reproduced, stored in a retrieval system, or transmitted in any form or by any means, electronic, mechanical, photocopying, recording, or otherwise, without the prior written permission of Seiko Epson Corporation. The information contained herein is designed only for use with this product. Epson is not responsible for any use of this information as applied to other printers.

Neither Seiko Epson Corporation nor its affiliates shall be liable to the purchaser of this product or third parties for damages, losses, costs, or expenses incurred by the purchaser or third parties as a result of accident, misuse, or abuse of this product or unauthorized modifications, repairs, or alterations to this product, or (excluding the U.S.) failure to strictly comply with Seiko Epson Corporation's operating and maintenance instructions.

Seiko Epson Corporation shall not be liable for any damages or problems arising from the use of any options or any consumable products other than those designated as Original Epson Products or Epson Approved Products by Seiko Epson Corporation.

Seiko Epson Corporation shall not be held liable for any damage resulting from electromagnetic interference that occurs from the use of any interface cables other than those designated as Epson Approved Products by Seiko Epson Corporation.

EPSON and EPSON STYLUS® are registered trademarks, and Exceed Your Vision and EPSON ME are trademarks of Seiko Epson Corporation.

SDHC™ is a trademark.

Memory Stick, Memory Stick Duo, Memory Stick PRO, Memory Stick PRO Duo, Memory Stick PRO-HG Duo, Memory Stick Micro, MagicGate Memory Stick, and MagicGate Memory Stick Duo are trademarks of Sony Corporation.

xD-Picture Card™ is a trademark of Fuji Photo Film Co., Ltd.

General Notice: Other product names used herein are for identification purposes only and may be trademarks of their respective owners. Epson disclaims any and all rights in those marks.

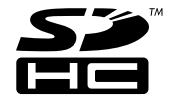

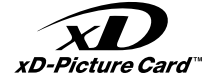

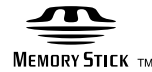

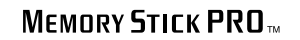

#### Contents

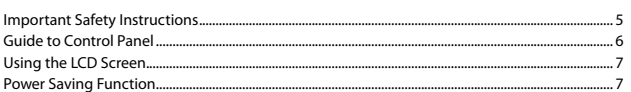

#### **Handling Media**

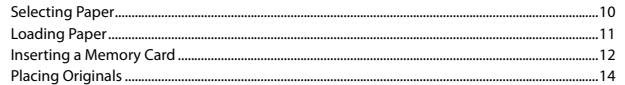

#### **Copying/Printing/Scanning**

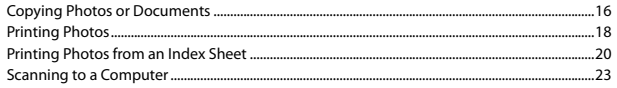

#### Maintenance

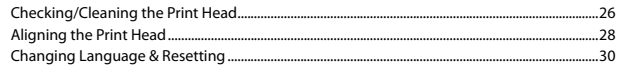

#### **Solving Problems**

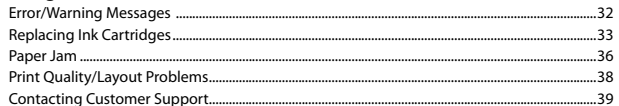

### Important Safety Instructions

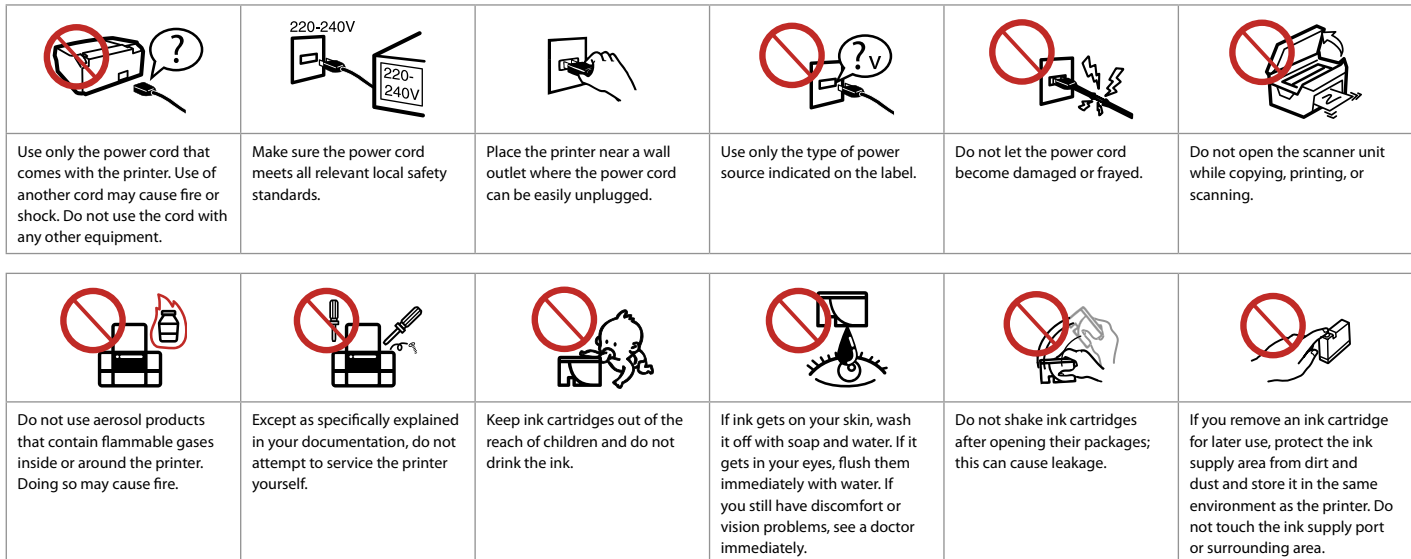

#### Guide to Control Panel

Control panel design varies by area.

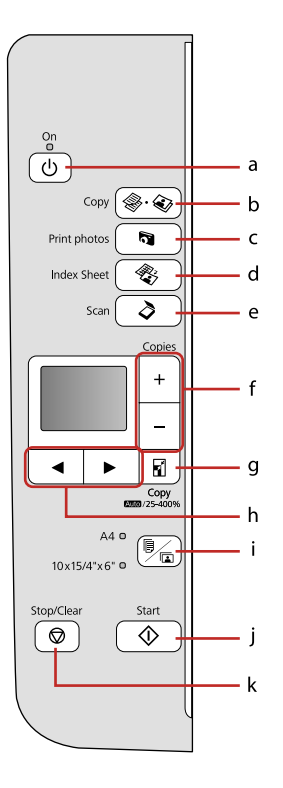

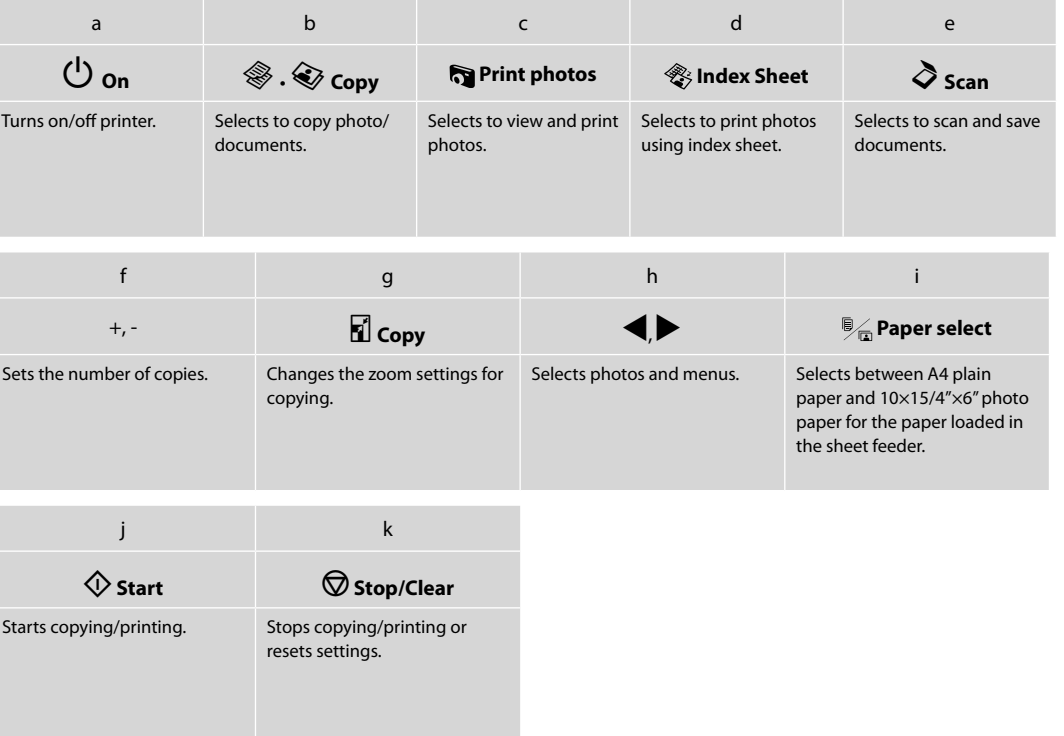

#### Using the LCD Screen

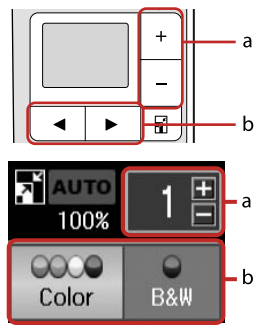

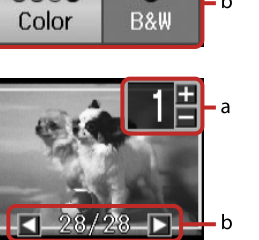

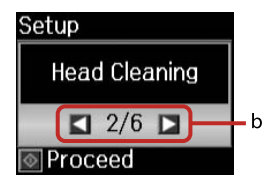

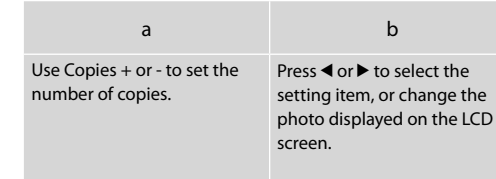

#### Power Saving Function

After 13 minutes of inactivity, the screen turns black to save energy. Press any button (except  $\Phi$  **On**) to return the screen to its previous state.

# **Handling Media**

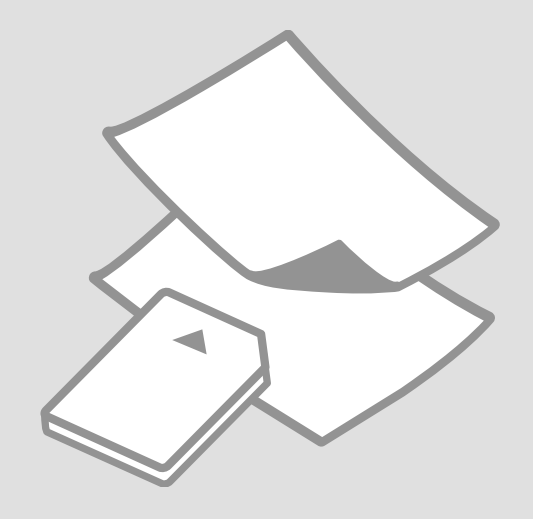

### **Selecting Paper**

The availability of special paper varies by area.

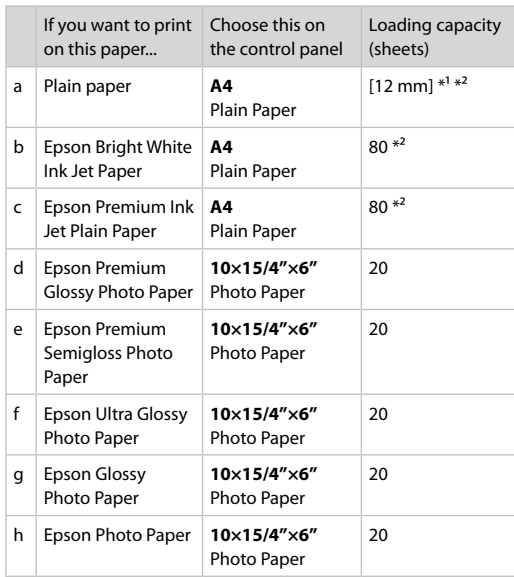

\*1 Paper with a weight of 64 to 90  $\frac{g}{m^2}$ .

\*2 30 sheets for paper that already has printing on one side.

#### Loading Paper

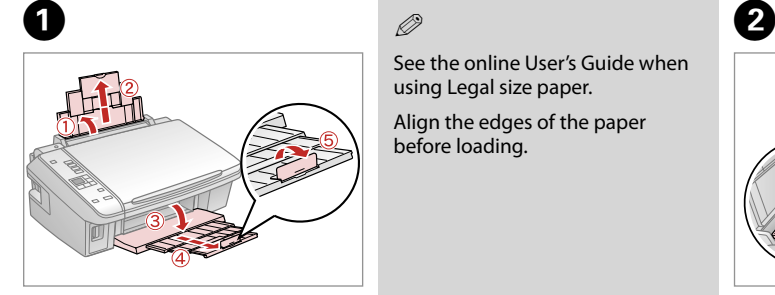

**Open and slide out.** The contract of the contract of the contract of the contract of the contract of the contract of the contract of the contract of the contract of the contract of the contract of the contract of the cont

#### Q

See the online User's Guide when using Legal size paper.

Align the edges of the paper before loading.

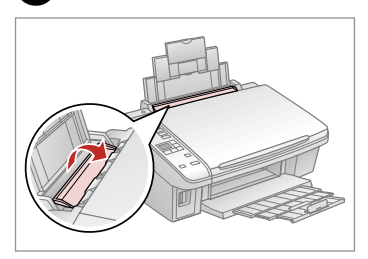

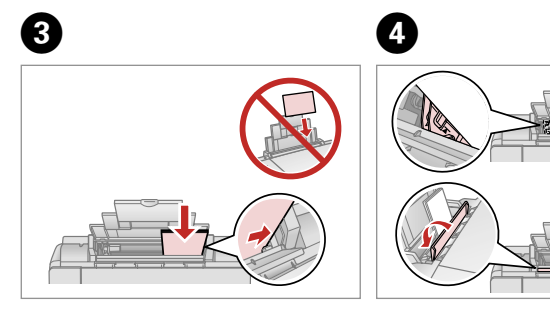

Load printable side up. Fit.

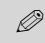

Do not load paper above the  $\Sigma$ arrow mark inside the edge guide.

#### Q

Do not use paper with binder holes.

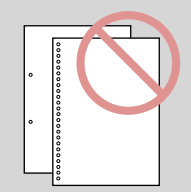

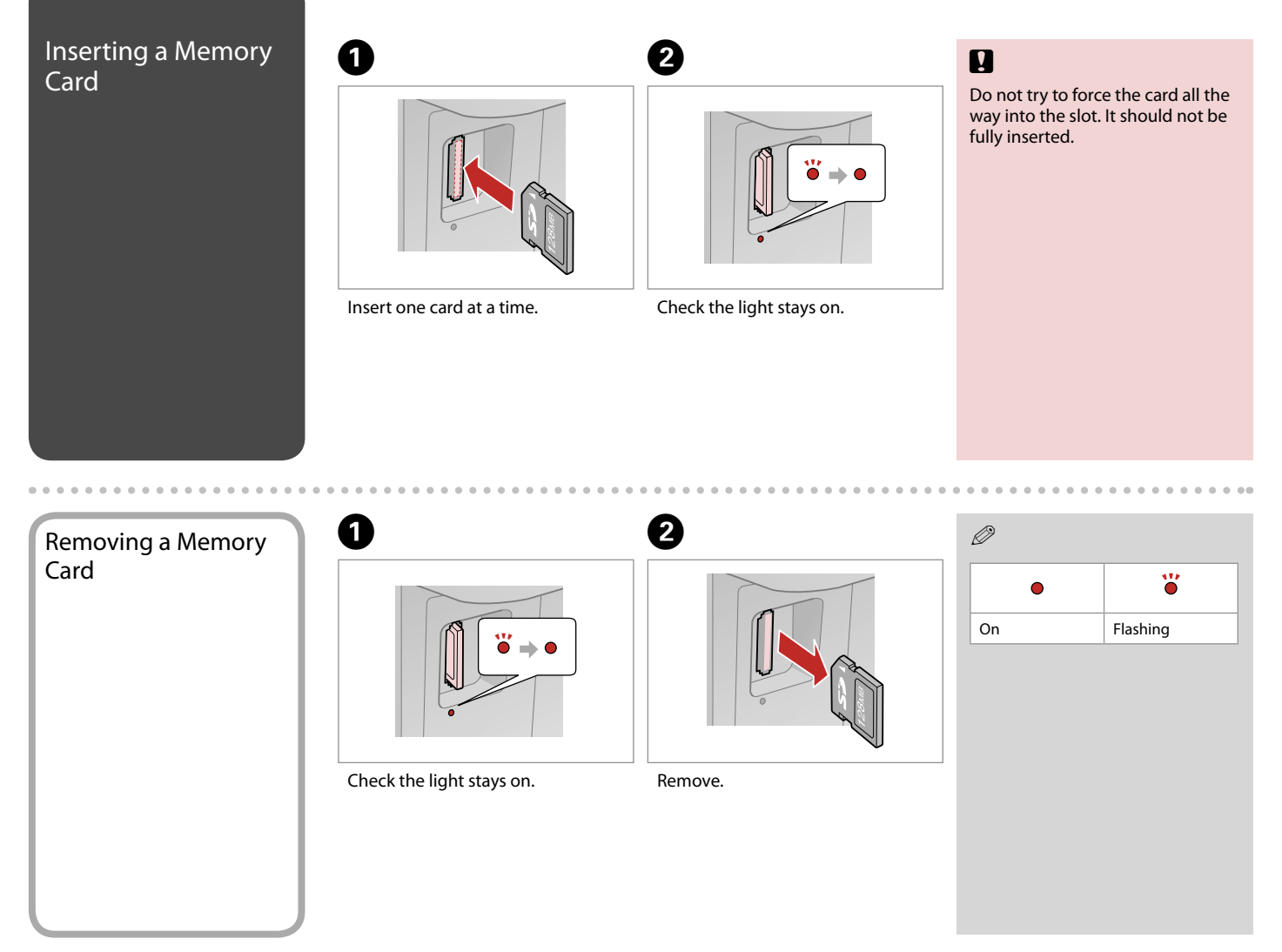

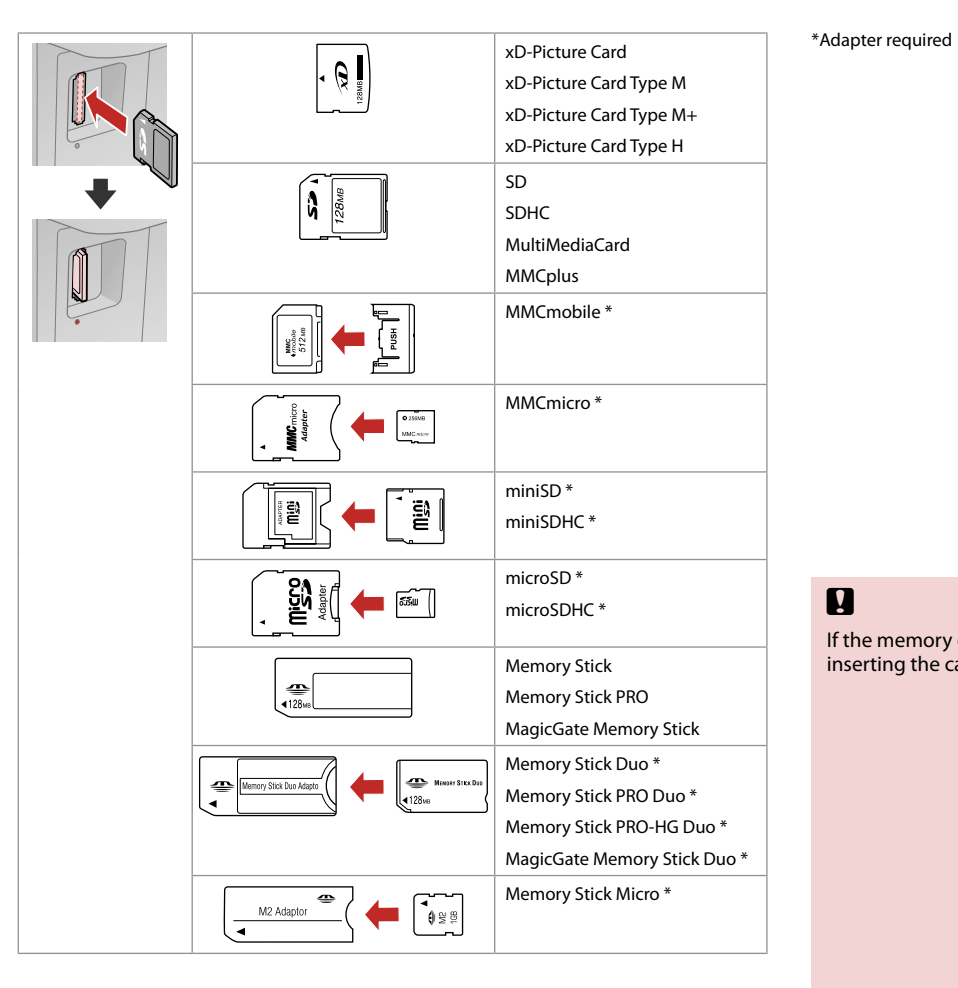

### $\mathbf{q}$

If the memory card needs an adapter then attach it before inserting the card into the slot, otherwise the card may get stuck.

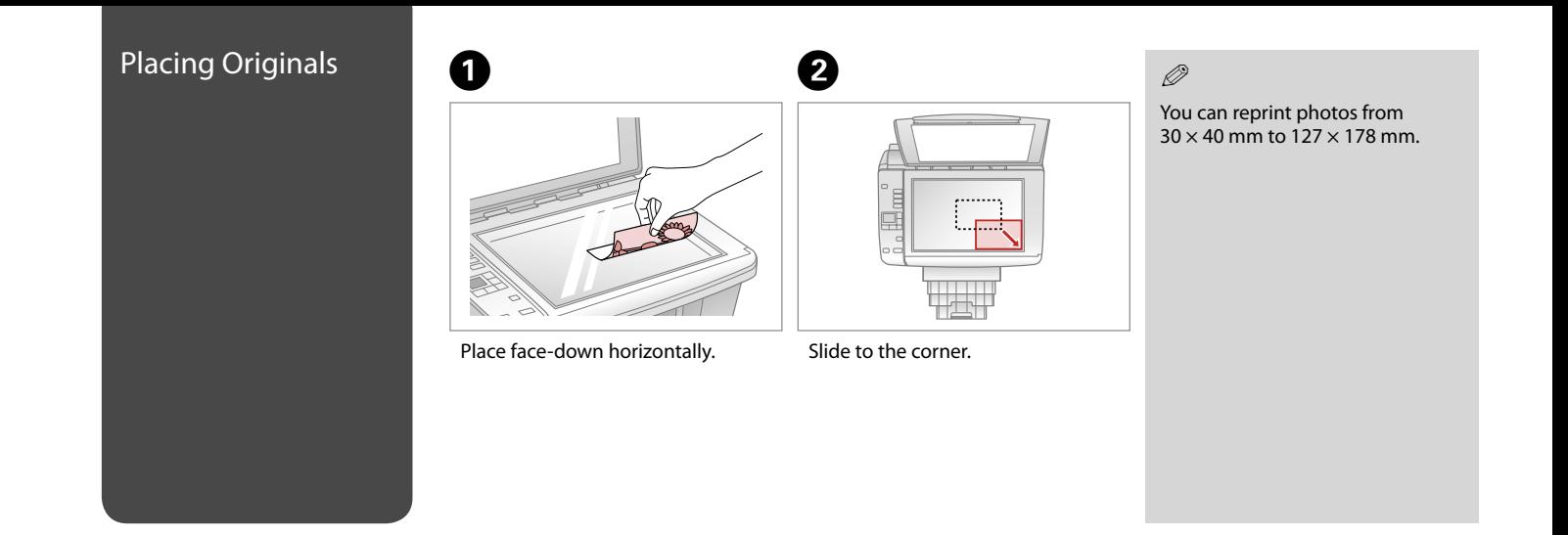

 $0.00$ 

 $\bullet$   $\bullet$ 

# **Copying/Printing/Scanning**

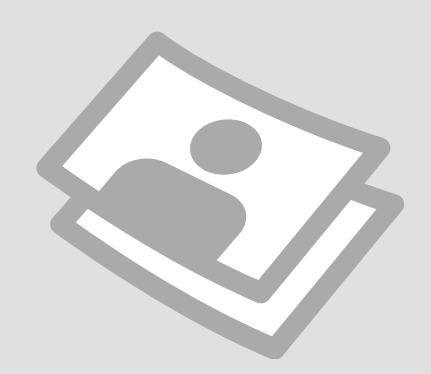

# Copying Photos or

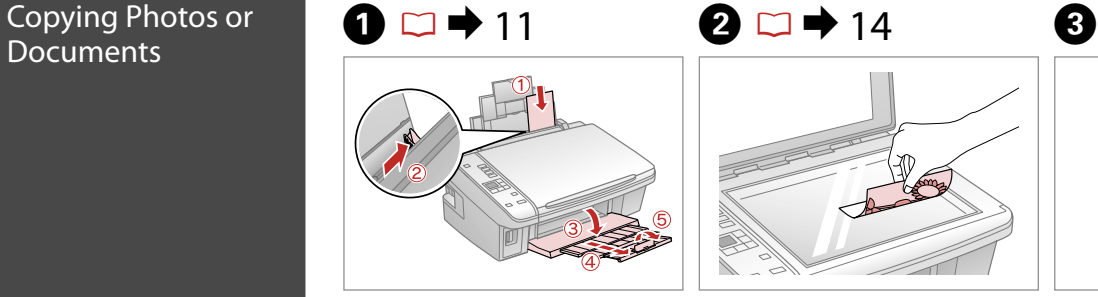

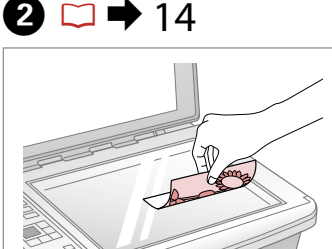

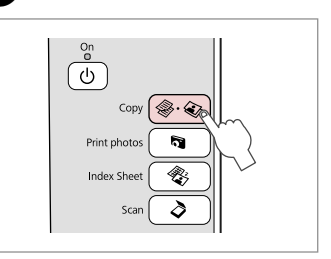

Load paper printable side up. Place original horizontally. Select **Copy**.

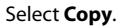

 $\bf 0$ **AUTO**  $\frac{1}{\Box}$ 100%  $0000$  $\circ$ **B&W** Color  $\left| \cdot \right|$ 

**A** AUTO 별 100%  $\overline{Q}$  $0000$ **B&W** Color  $+|7|-$ 

#### Select a color mode. Set the number of copies. The next set of the number of copies. Select paper type/size.

#### $\oslash$

 $\boldsymbol{\Theta}$ 

To clear the number of copies, press the  $\&$  **Copy** button.

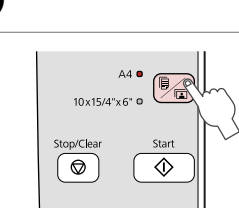

#### $\oslash$

After step  $\bullet$ , if you want to change the copy zoom, press the **D** Copy button as shown in (1), and then use  $+$  or - to change the zoom manually as shown in (2). Or, press the  $\triangleleft$  button to select AUTO to fit to your paper size.

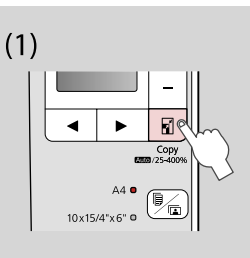

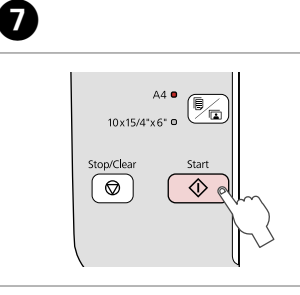

Start copying.

#### $\oslash$

You can speed up plain paper copying, however print quality declines. In step  $\bullet$ , hold down  $\Diamond$  button until the  $\Diamond$  light starts flashing.

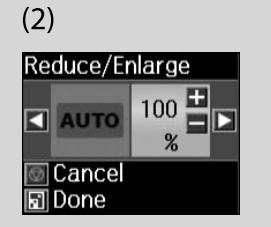

## Printing Photos **A a**  $\Box$   $\rightarrow$  11 **B**  $\Box$   $\rightarrow$  12 **B**  $\begin{picture}(120,10) \put(0,0){\line(1,0){155}} \put(15,0){\line(1,0){155}} \put(15,0){\line(1,0){155}} \put(15,0){\line(1,0){155}} \put(15,0){\line(1,0){155}} \put(15,0){\line(1,0){155}} \put(15,0){\line(1,0){155}} \put(15,0){\line(1,0){155}} \put(15,0){\line(1,0){155}} \put(15,0){\line(1,0){155}} \put(15,0){\line(1,0){155}}$  $\text{Copy } \bigcirc \bigcirc \bigcirc \bigcirc$ Print photos  $\mathbb{R}$ **Index Sheet** Scar Load photo paper. **Insert a memory card.** Select **Print photos**.

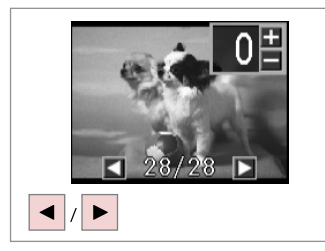

Select a photo.

 $\boldsymbol{O}$ 

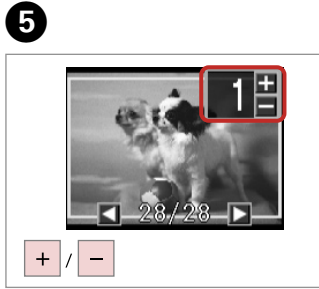

Set the number of copies.

#### $\oslash$

To clear the number of copies, press the **button**.

 $\oslash$ 

To select more photos, repeat steps  $\boldsymbol{\Theta}$  and  $\boldsymbol{\Theta}$ .

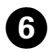

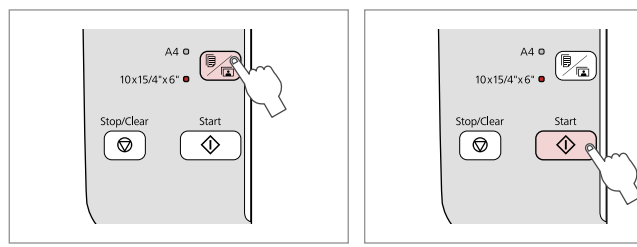

 $\boldsymbol{\Theta}$ 

Select **10×15/4"×6"**.

 $\sim$ 

. . . . . . . .

Start printing.

 $\overline{a}$ 

 $\sim$ 

 $\sim$  $\sim$  $\sim$  $\sim$   $\sim$  $\sim$   $\sim$ 

#### Printing Photos from an Index Sheet

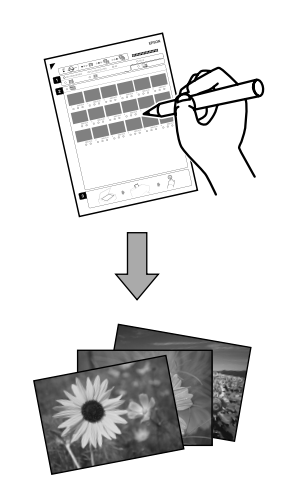

You can print photos using an A4 index sheet. First print an index sheet, mark the photos that you want to print, and then scan the index sheet to print your photos.

 $\oslash$ 

All of the photos on the card are printed in groups of 30 thumbnails per index sheet. You may need several sheets of A4 plain paper.

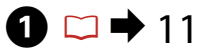

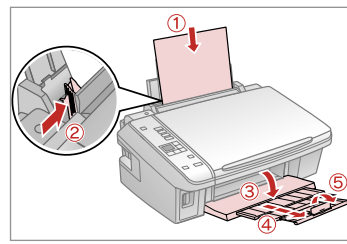

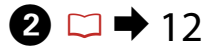

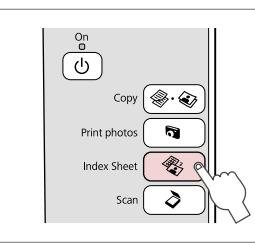

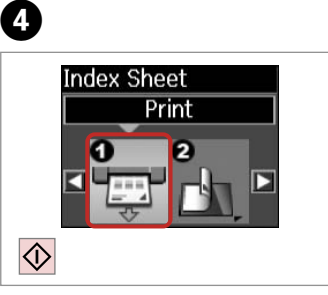

Load A4-size plain paper. **Select Index Sheet.** Insert a memory card. Select **Index Sheet**.

Insert a memory card.

 $\boldsymbol{\Theta}$ 

Print the index sheet.

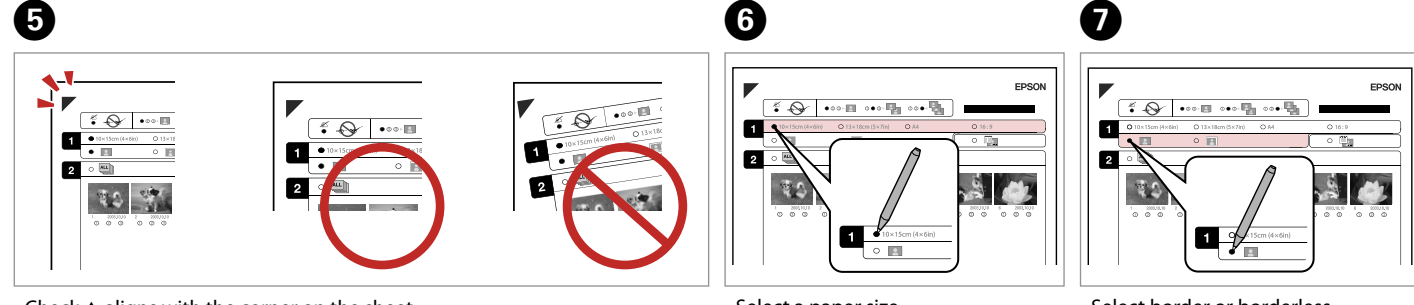

Check  $\blacktriangle$  aligns with the corner on the sheet.

Select a paper size.

Select border or borderless.

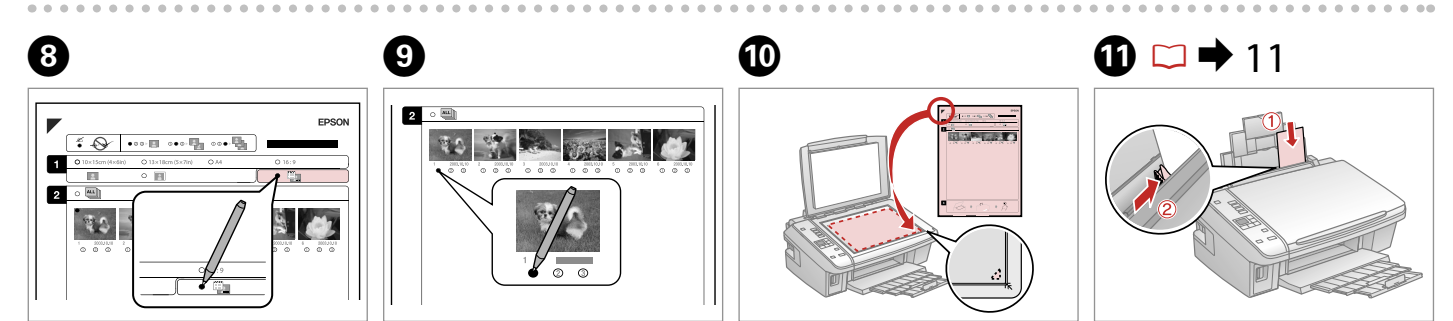

Select to print with a date stamp.

Select the number of copies.

Place the index sheet face-down.

Load the photo paper.

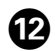

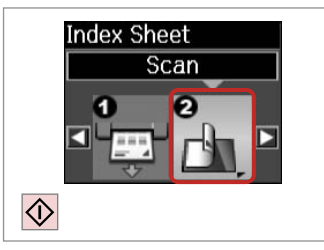

Print photos from the index sheet.

.........

#### $\mathscr{D}$

You can print photos on Ultra Glossy Photo Paper, Premium Glossy Photo Paper, or Premium Semigloss Photo Paper.

 $\mathscr{D}$ 

If you have more than one index sheet, wait until printing is complete for the first sheet, and then repeat steps  $\mathbf{\Phi}$  to  $\mathbf{\Phi}$  to scan and print from each additional sheet.

 $0.0000$ 

# Scanning to a<br>Computer

 $\bullet$  and  $\bullet$  and  $\bullet$ 

 $\mathscr{Q}$ <br>Make sure you have installed software for this printer on your computer and connected following the instructions on the Start Here poster.

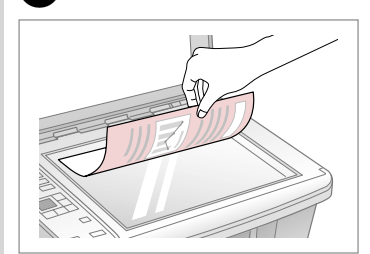

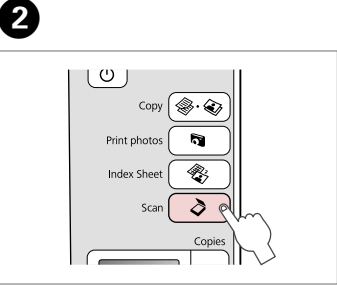

Place face down horizontally.

Select **Scan**.

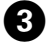

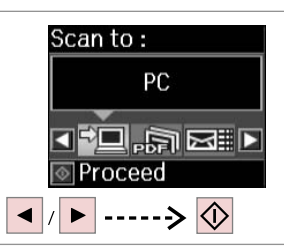

Select an item.

#### Q

After step **O**, your computer's scanning software automatically starts scanning. For details, see the online User's Guide.

### **Maintenance**

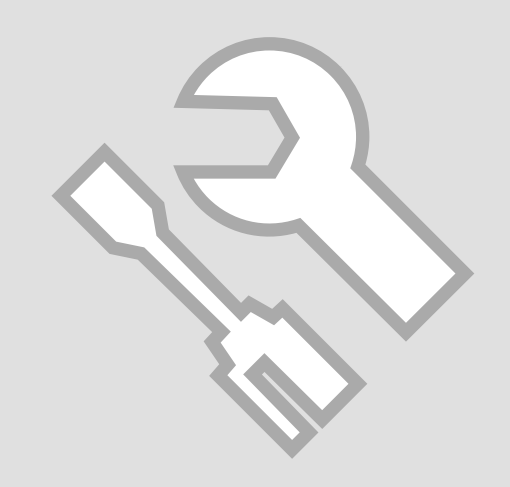

# Checking/Cleaning <sup>C</sup> the Print Head

### $0$   $\Box$   $\rightarrow$  11  $\Box$   $2$

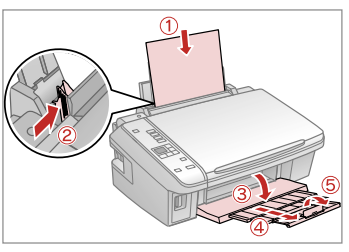

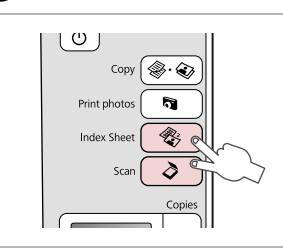

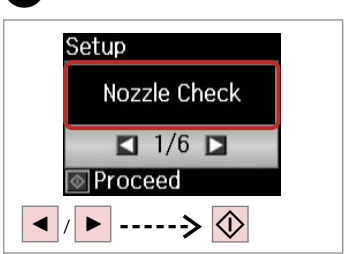

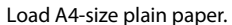

Press both buttons at the same time.

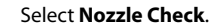

 $\boldsymbol{\Theta}$ D  $\boldsymbol{\Theta}$ Œ Œ 网 Printing...  $\boxed{\bigcirc}$ Nozzle check Cleaning is is complete. complete. ] OK<br>] Clean Head  $\overline{10K}$ Check Cancel  $\overline{\delta}$ (5  $\overline{\diamondsuit}$  $|\Theta|$ 

Check the pattern.

Start head cleaning.

Finish head cleaning.

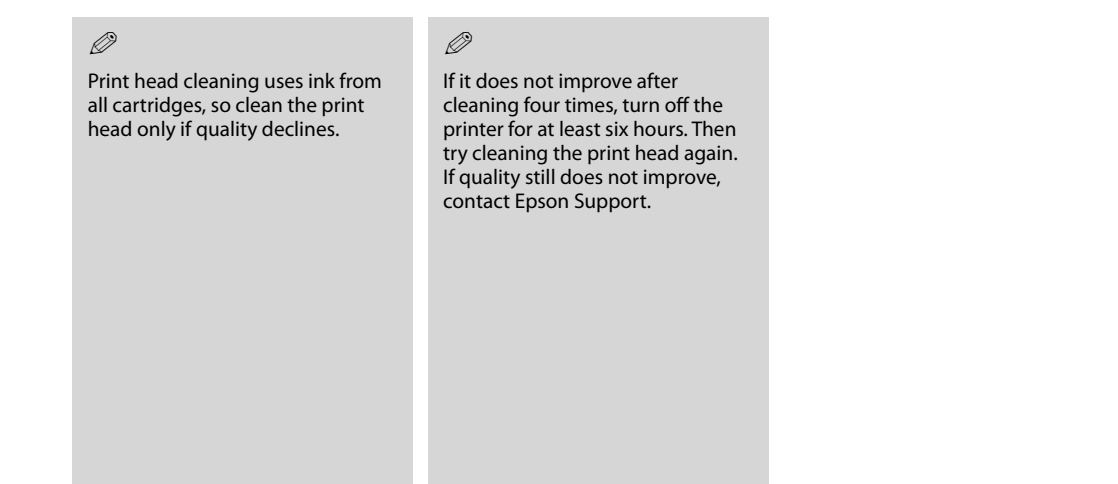

 $0.00$ 

# Aligning the Print  $\begin{array}{|c|c|c|}\hline \textbf{O} & \textbf{O} & \textbf{11} & \textbf{2} & \textbf{3} \\\hline \textbf{Head} & & & & \end{array}$

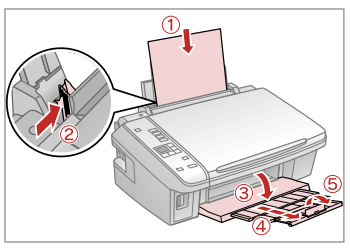

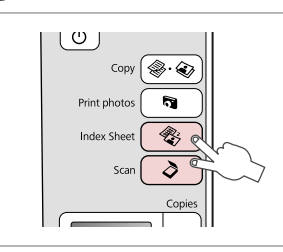

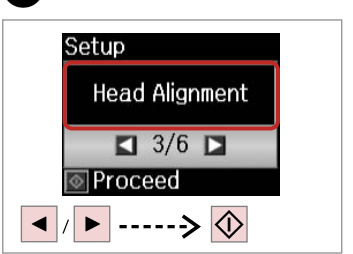

Load A4-size plain paper.

Press both buttons at the same time.

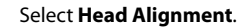

D  $\boldsymbol{\Theta}$  $\boldsymbol{\Theta}$  $\boldsymbol{\Omega}$ **Head Alignment Head Alignment Head Alignment**  $#1$  $\frac{\mathbb{I}\mathbb{I}}{3}$ #1 #2 #3 #4 #1 #2 #3 #4 #1 #2 #3 #4  $\overline{4}$ Б  $\mathcal{P}$ П  $\overline{4}$  $\overline{A}$ Б ы  $\frac{1}{4}$ **T-**Select number **TI-Select number TI-Select number** Done Done Done  $\ddot{\circ}$  $\mathbb{L}$ ◀  $\blacktriangleright$  $+$  $|1|$ 

Select the most solid pattern.

Select the pattern number.

Enter the number.

Repeat  $\boldsymbol{\Theta}$  and  $\boldsymbol{\Theta}$  for all patterns.

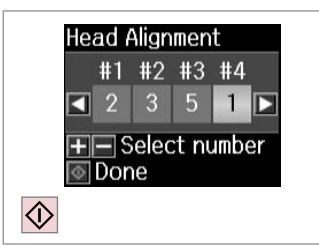

Finish aligning the print head.

.................

 $\sim$ 

 $\sim$  $\sim$   $\sim$  $\sim$  $\sim$ 

. . . . . . . . . . . . . .

 $\sim$   $\sim$  $\sim$  $\sim$   $\alpha$ 

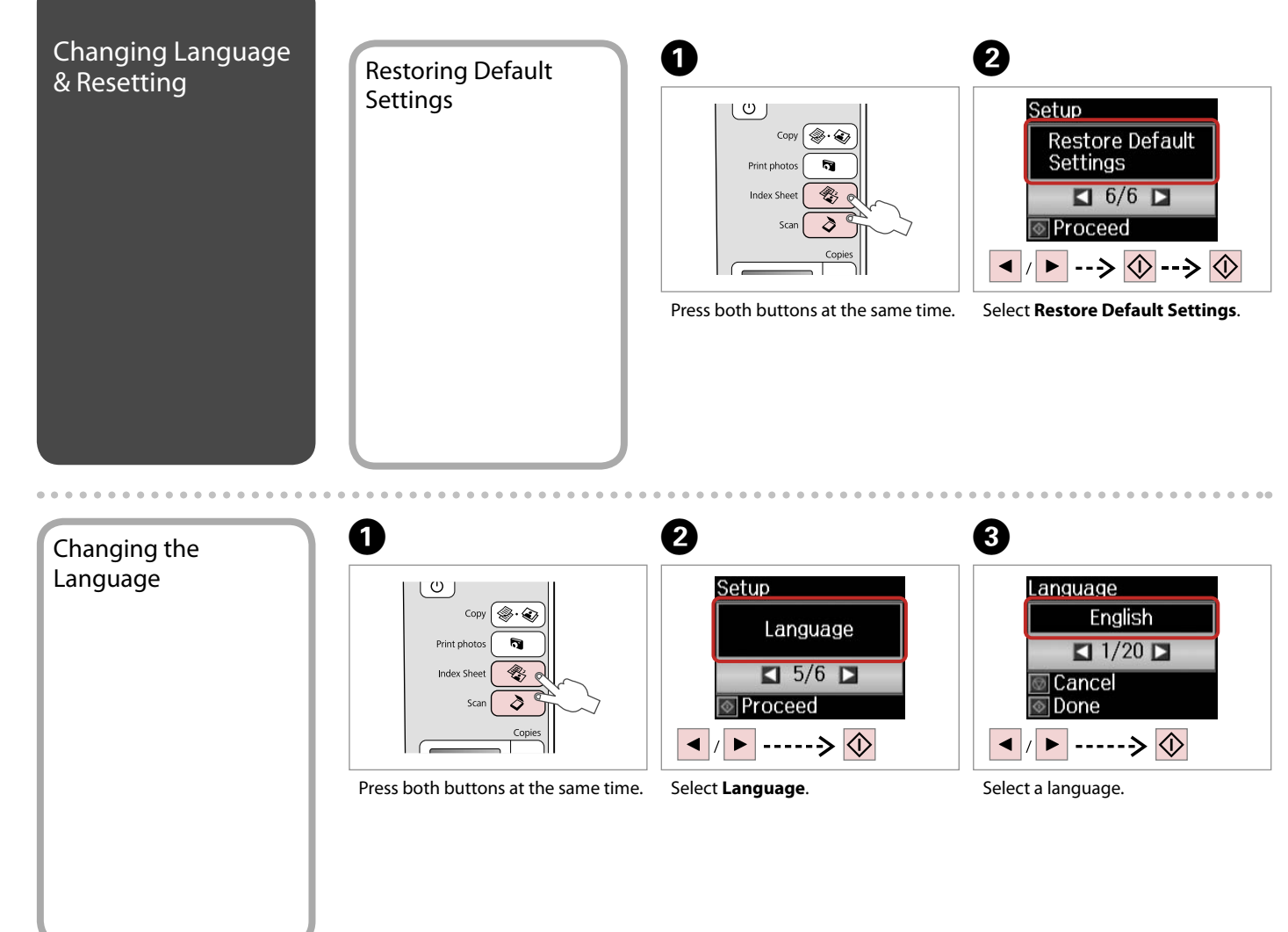

# **Solving Problems**

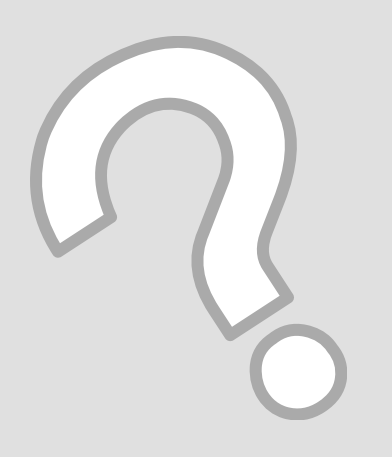

#### Error/Warning **Messages**

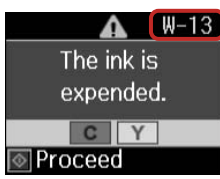

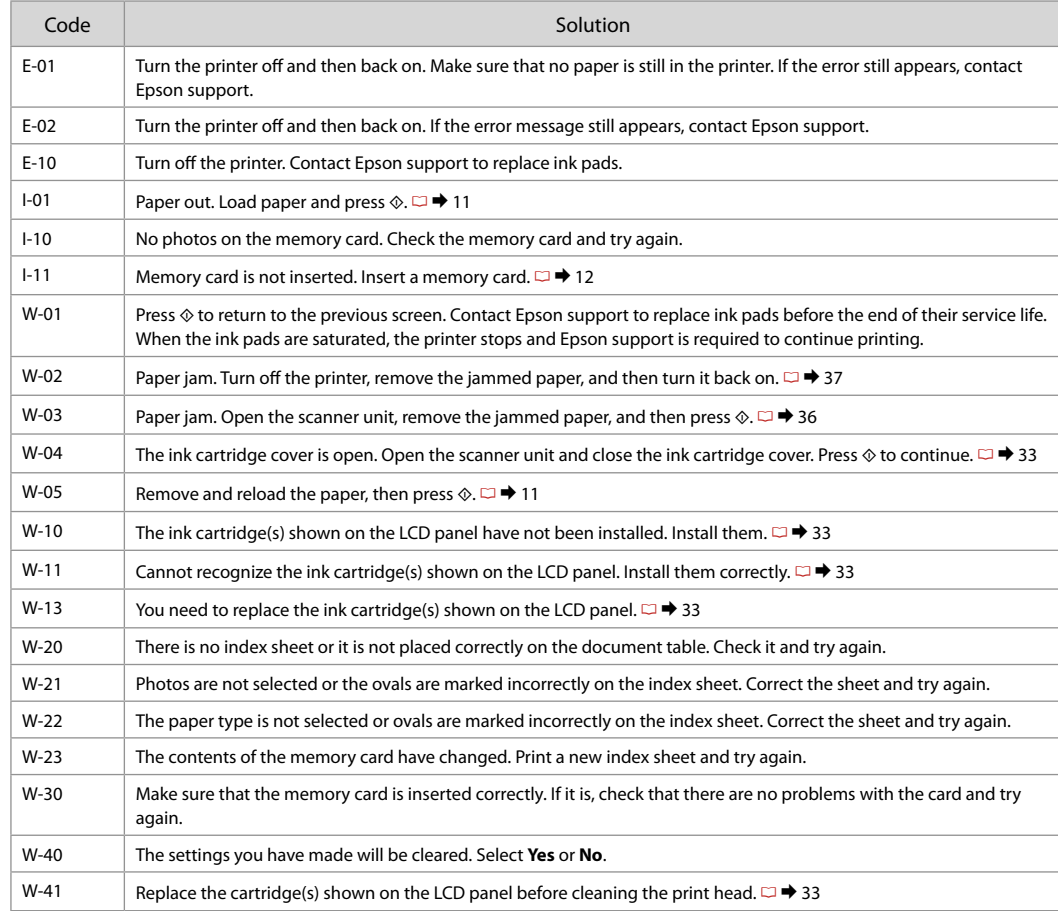

#### Replacing Ink Replacing Ink<br>Cartridges<br>
Cartridges and Carter in Never move the print head by hand

- 
- $\Box$  Never move the print head by hand.
- $\square$  Some ink is consumed from all cartridges during the following operations: print head cleaning and ink charging when an ink cartridge is installed.
- $\Box$  For maximum ink efficiency, only remove an ink cartridge when you are ready to replace it. Ink cartridges with low ink status may not be used when reinserted.
- $\Box$  Epson recommends the use of genuine Epson ink cartridges. Epson cannot guarantee the quality or reliability of non-genuine ink. The use of non-genuine ink may cause damage that is not covered by Epson's warranties, and under certain circumstances, may cause erratic printer behavior. Information about non-genuine ink levels may not be displayed, and use of non-genuine ink is recorded for possible use in service support. OOOOOOOOOO
- $\Box$  Make sure you have a new ink cartridge before you begin replacement. Once you start replacing a cartridge, you must complete all the steps in one session.
- $\Box$  Leave the expended cartridge installed until you have obtained a replacement. Otherwise the ink remaining in the print head nozzles may dry out.
- $\Box$  Do not open the ink cartridge package until you are ready to install it in the printer. The cartridge is vacuum packed to maintain its reliability.
- $\Box$  Other products not manufactured by Epson may cause damage that is not covered by Epson's warranties, and under certain circumstances, may cause erratic printer behavior.
- $\Box$  Do not turn off the printer during ink charging as this will waste ink.
- When an ink cartridge is expended, you cannot continue printing even if the other cartridges still contain ink.

#### Q

To replace an ink cartridge before it is expended, press the *Index* **Sheet** and  $\delta$  **Scan** buttons at the same time to enter Setup mode. Then, use the  $\triangleleft$  or  $\triangleright$ buttons to select **Ink Cartridge Replacement**, and then press the  $\Diamond$  **Start** button. Next, go to step **@** in the following instructions.

> Ink Cartridge Replacement  $\Box$  4/6  $\Box$

Setup

**I**IProceed

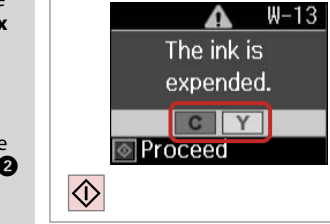

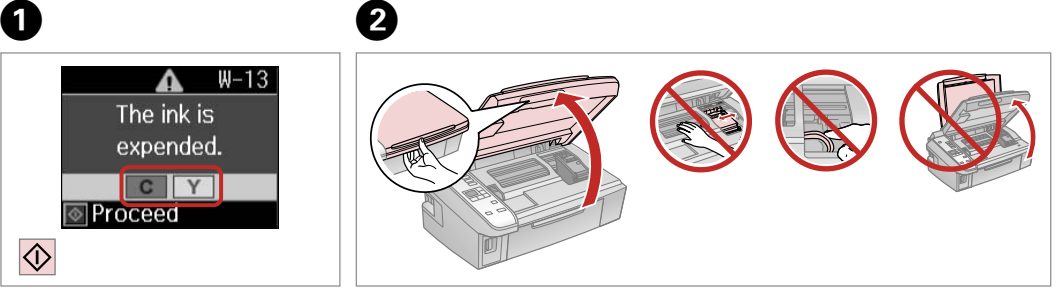

Check the color to replace. Open.

#### $\mathbf{p}$

Never open the cartridge cover while the print head is moving.

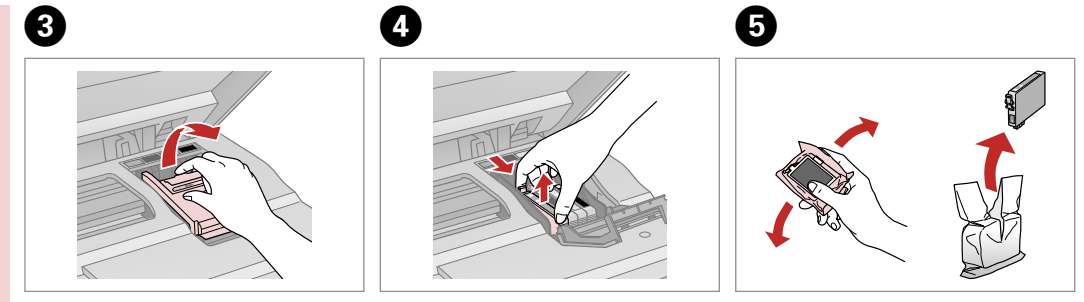

Open. Shake new cartridge.

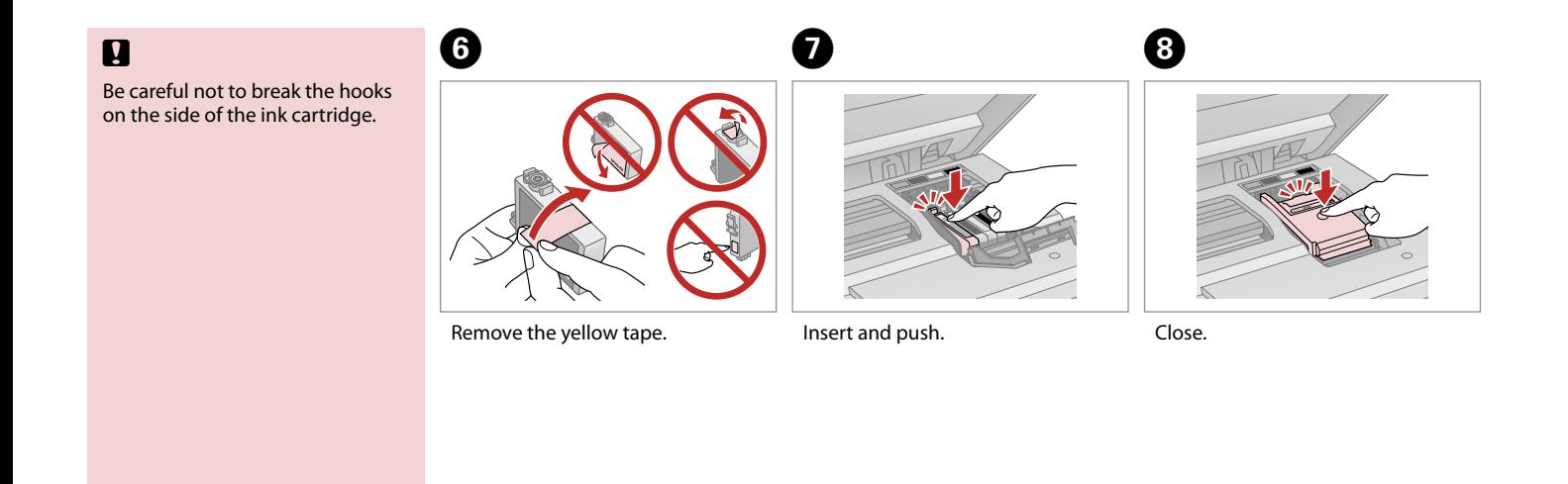

If you find it difficult to close the cover, press down on each cartridge until it clicks into place.

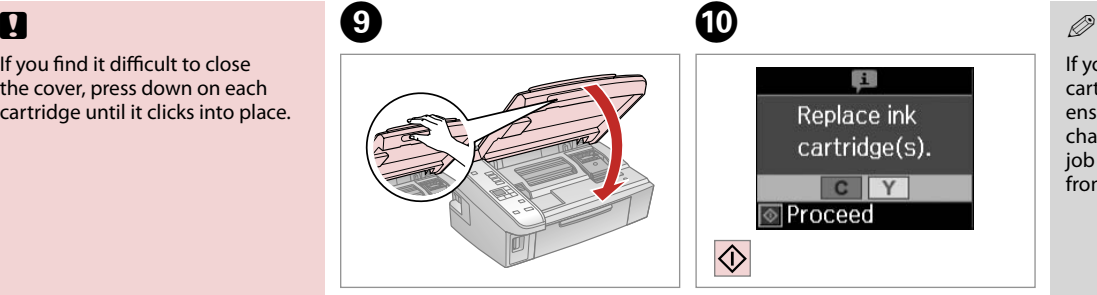

#### Close.

Start charging ink.

If you had to replace an ink cartridge during copying, to ensure copy quality after ink charging is finished, cancel the job that is copying and start again from placing the originals.

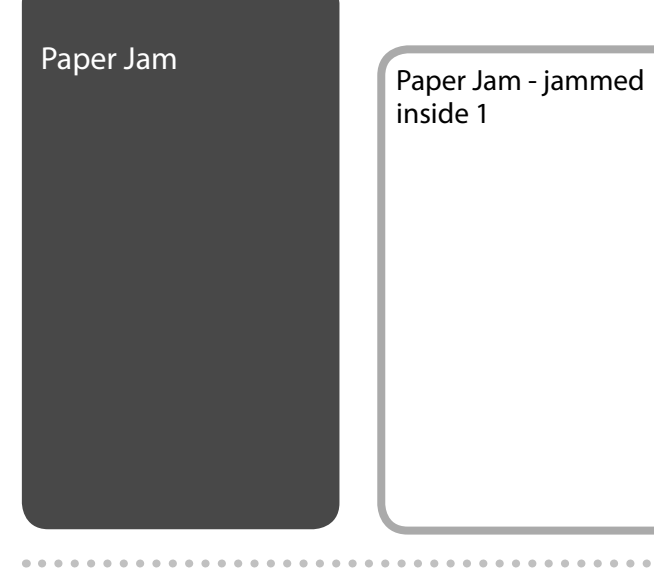

# inside 1

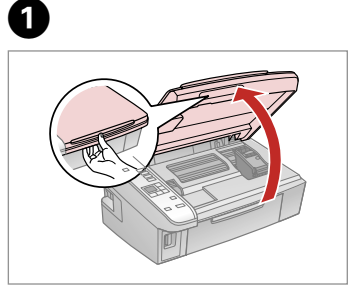

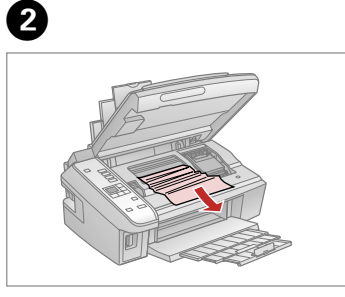

Open.

Remove.

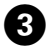

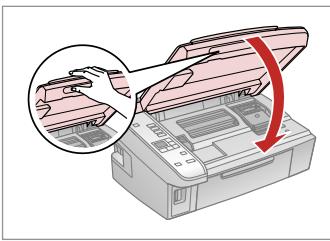

Close.

#### $\mathscr{D}$

If paper still remains near the rear feeder, gently pull it out.

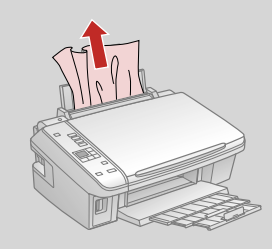

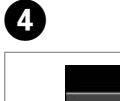

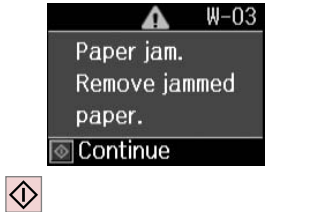

Press to resume printing.

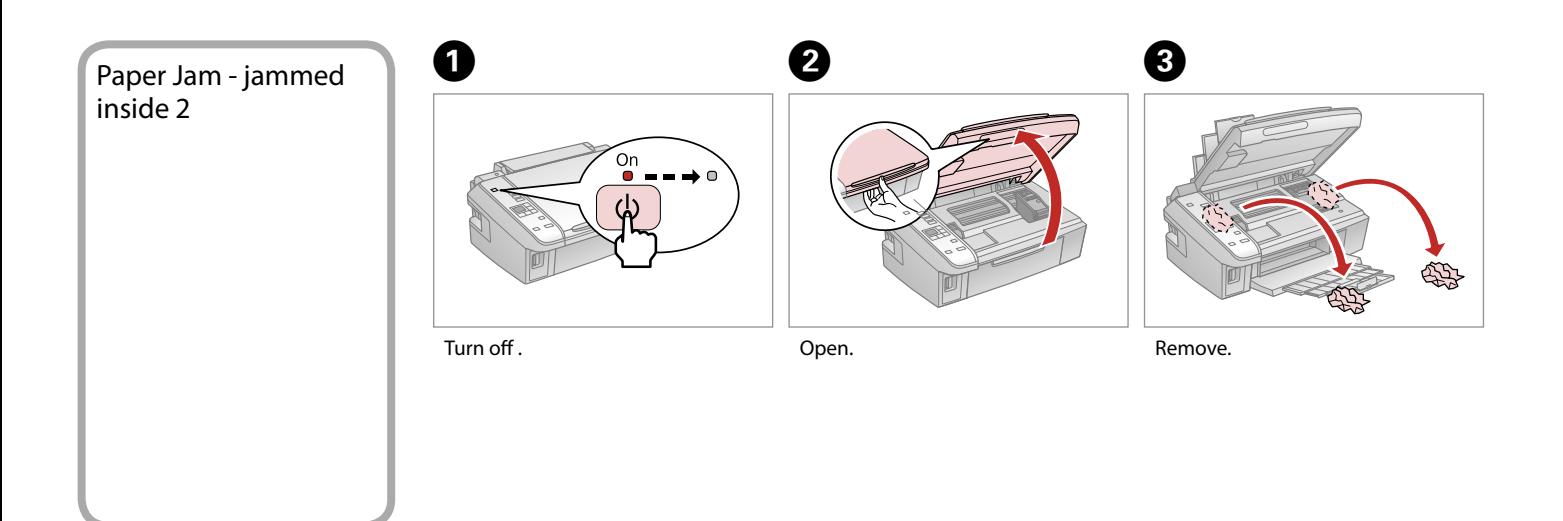

#### $\mathscr{D}$

If paper still remains near the rear feeder, gently pull it out.

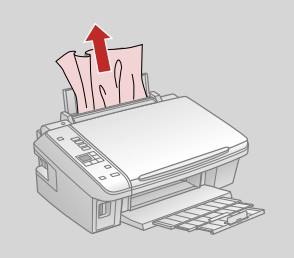

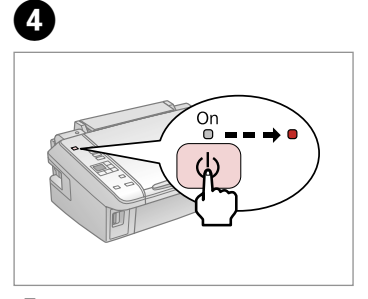

 $\sim$  $\sim$  $\alpha$  $\sim$  Turn on.

#### Print Quality/Layout Problems

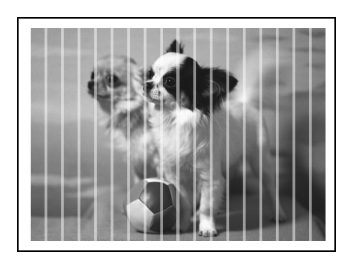

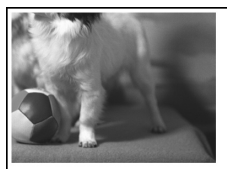

Try the following solutions in order from the Top. For further information, see your online User's Guide.

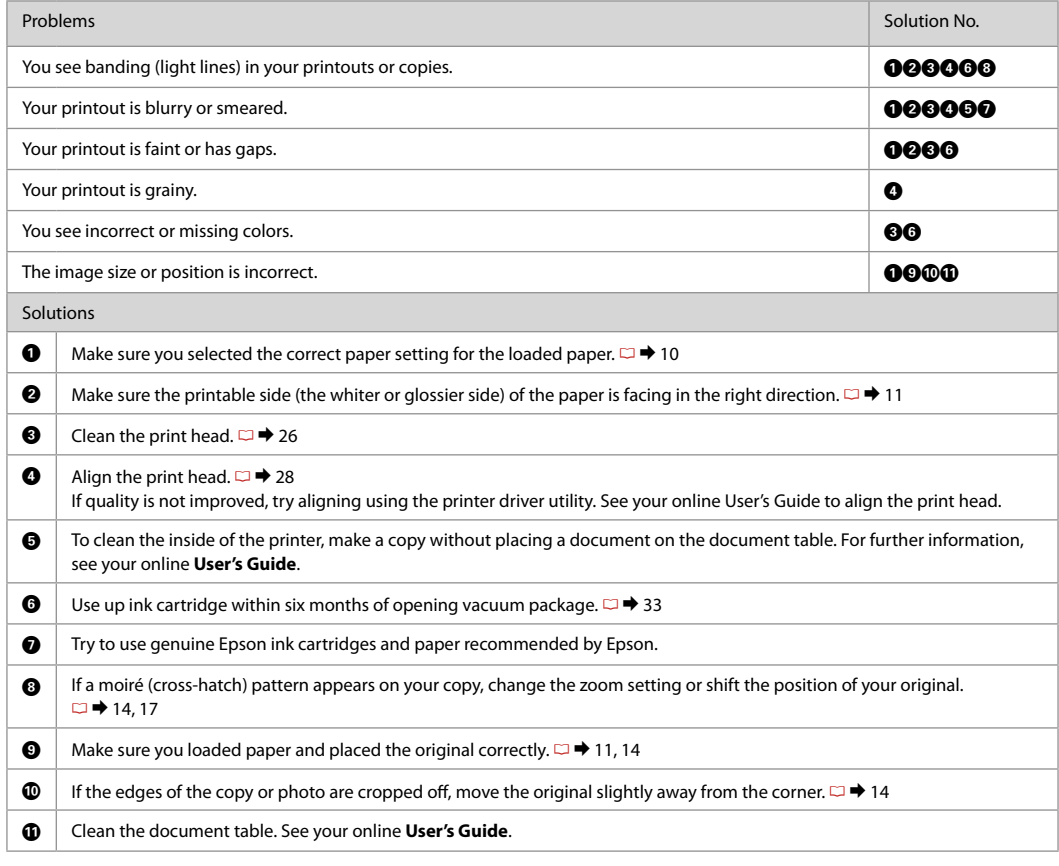

#### Contacting Customer Support

If you cannot solve the problem using the troubleshooting information, contact customer support services for assistance. You can get the contact information for customer support for your area in your online User's Guide or warranty card. If it is not listed there, contact the dealer where you purchased your product.

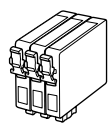

#### Available ink cartridge sizes vary by area.

\*1 For the SX210 Series, Epson recommends the T071 ink cartridges for normal print usage. \*2 For the TX210 Series, the ink cartridge numbers between the

parenthesis may be displayed depending on the area.

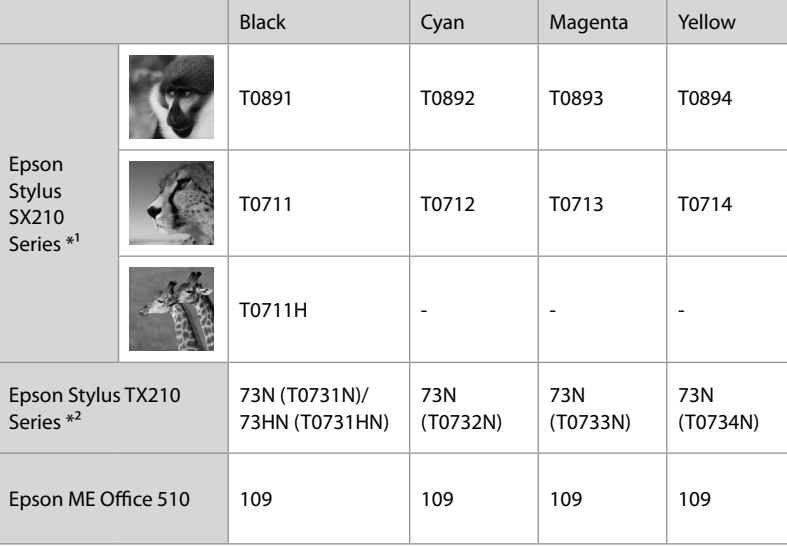

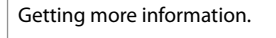

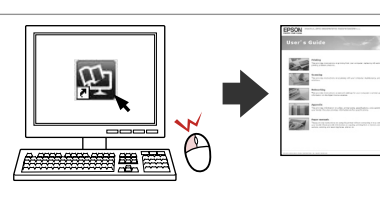

Copyright © 2009 Seiko Epson Corporation. All rights reserved. Printed in XXXXXX

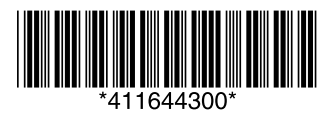